Konfigurationsguide för SIM/eSIM för Windows

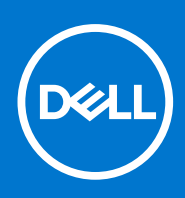

#### Anmärkningar, försiktighetsbeaktanden och varningar

**OBS:** OBS innehåller viktig information som hjälper dig att få ut det mesta av produkten.

**CAUTION: VIKTIGT anger antingen risk för skada på maskinvara eller förlust av data och förklarar hur du kan undvika problemet.**

**VARNING: En VARNING visar på en potentiell risk för egendoms-, personskador eller dödsfall.**

© 2021-2022 Dell Inc. eller dess dotterbolag. Med ensamrätt. Dell, EMC och andra varumärken är varumärken som tillhör Dell Inc. eller dess dotterbolag. Andra varumärken kan vara varumärken som tillhör respektive ägare.

# **Innehåll**

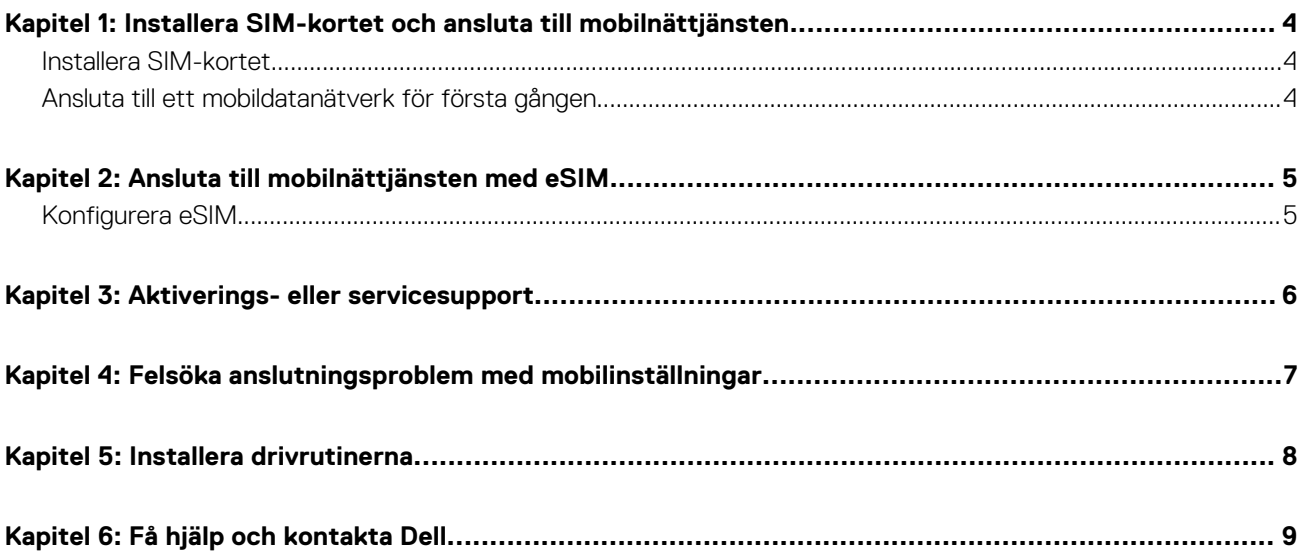

## <span id="page-3-0"></span>**Installera SIM-kortet och ansluta till mobilnättjänsten**

**1**

**VARNING: Innan du utför något av stegen i det här dokumentet ska du läsa och följa säkerhetsinformationen som medföljde systemet.**

**CAUTION: Varken installera eller ta bort SIM-kortet (Subscriber Identity Module) när systemet är påslaget.**

**OBS:** Informationen i den här guiden gäller endast för datorer som har Windows 10 eller Windows 11 installerade.

**OBS:** Informationen i den här guiden gäller endast för datorer med mobilaktiverade plattformar.

### **Installera SIM-kortet**

**CAUTION: Rör inte SIM-kortkontakterna för att skydda det mot elektrostatisk urladdning.**

- 1. Stäng av datorn.
- 2. Sätt i SIM-kortet i SIM-kortplatsen på datorn.

**OBS:** SIM-kortplatsen varierar beroende på datormodell. Om du vill visa datorns dokumentation för plats- och åtkomstinstruktioner går du till<https://www.dell.com/support/> och anger modellnumret i **Sök support.**

- 3. Starta datorn.
- 4. Klicka på **Start** > **Inställningar** > **Nätverk och internet** > **Mobildata**.
	- **OBS:** Namnet på mobiloperatören visas bredvid ikonen för mobilnätverket.
	- **OBS:** Om namnet på mobiloperatören inte visas bredvid ikonen för mobilnätverket och systemet har stöd för dubbla SIMgränssnitt väljer du alternativet **SIM** i listrutan.

#### **Ansluta till ett mobildatanätverk för första gången**

**OBS:** Datorn som är aktiverad för WWAN omfattar inte mobiltjänst. För att aktivera mobiltjänsten måste du tillhandahålla enhetens IMEI och ICCID till din valda WWAN-tjänsteleverantör. Mer information finns i [Aktiverings- eller servicesupport](#page-5-0).

Mer information om hur du ansluter till ett mobildatanätverk finns i [Mobilinställningar i Windows.](https://support.microsoft.com/windows/cellular-settings-in-windows-905568ff-7f31-3013-efc7-3f396ac92cd7)

## **Ansluta till mobilnättjänsten med eSIM**

<span id="page-4-0"></span>Med ett inbyggt SIM-kort (eSIM) kan du ansluta till internet via en mobildataanslutning. Med ett eSIM kanske du inte behöver ett SIM-kort från din mobiloperatör för att ansluta till deras mobilnätverk.

**OBS:** Informationen i det här kapitlet gäller endast för datorer som stöder eSIM-funktionen. Vissa datorer levereras med inbäddat  $\bigcirc$ eSIM (dubbelt SIM-kort) eller med ett eSIM-kort i plast.

#### **Konfigurera eSIM**

Ett eSIM är ett programmerbart SIM med vilket du kan aktivera en mobilplan från din operatör med eller utan ett fysiskt SIM-kort. Om din enhet har alternativ för både inbyggt och fysiskt SIM-kort ska du se till att eSIM-alternativet är valt.

- 1. Klicka på **Start** > **Inställningar** > **Nätverk och internet** > **Mobildata**.
- 2. Välj alternativet **eSIM** i listrutan i fönstret **Mobildata.**

3. Lägg till en eSIM-profil till din enhet (med en QR-aktiveringskod till exempel).

**OBS:** Mer information om hur du lägger till en eSIM-profil, ansluter till mobildata med hjälp av en eSIM-profil, växlar mellan profiler eller tar bort en profil finns i [Använd ett eSIM för att skapa anslutning till mobildata på din Windows-dator.](https://support.microsoft.com/windows/use-an-esim-to-get-a-cellular-data-connection-on-your-windows-pc-0e255714-f8be-b9ef-9e84-f75b05ed98a3)

**OBS:** Listrutan är endast tillgänglig för datorer som har stöd för dubbla SIM-gränssnitt. Om endast ett SIM stöds visas inte listrutan.

## **Aktiverings- eller servicesupport**

<span id="page-5-0"></span>Det här avsnittet innehåller information som är användbar när användaren behöver kontakta sina mobilnätoperatörer för aktivering eller servicesupport.

Följande parametrar kan behövas vid kommunikation med mobiloperatören och i tabellen nedan hittar du anvisningar om hur du kommer åt dem från enheten.

Mobiloperatören kan begära den här informationen om din enhet när du kontaktar dem.

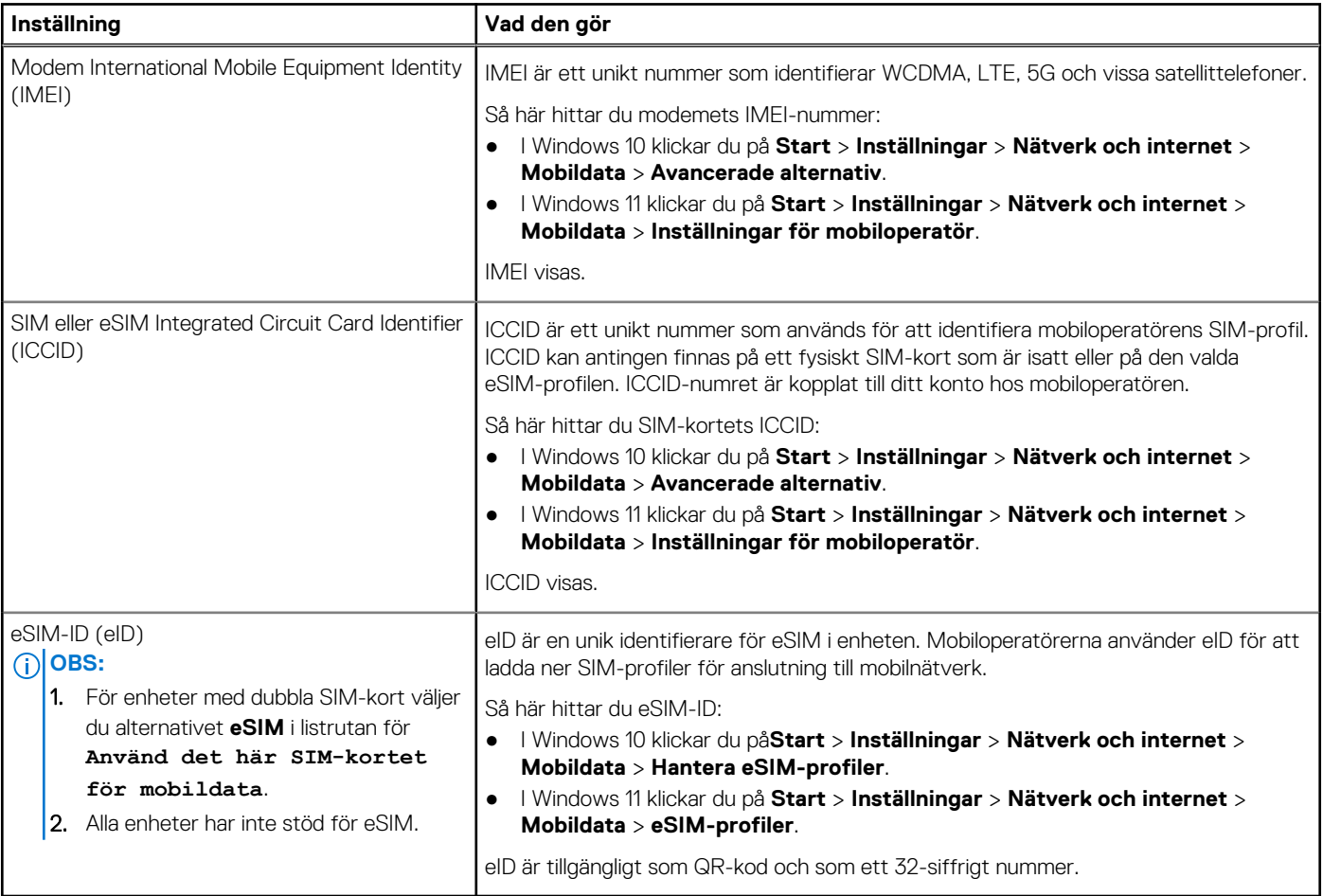

**OBS:** Kontakta mobiloperatören för WWAN-tjänsten via telefon eller webb om du har frågor om aktiverings- och mobiloperatörstjänster.

## **Felsöka anslutningsproblem med mobilinställningar**

<span id="page-6-0"></span>Windows-enheter har ett SIM-kort eller ett eSIM som gör att du kan ansluta till ett mobildatanätverk med hjälp av en mobilsignal.

Om anslutningen för mobildata fungerar korrekt behöver du inte ändra mobilinställningarna. Men om du har problem med mobilanslutningen kan det hjälpa att ändra en eller flera inställningar.

Mer information om hur du åtgärdar problem med mobilanslutningen finns i [Mobilinställningar i Windows.](https://support.microsoft.com/windows/cellular-settings-in-windows-905568ff-7f31-3013-efc7-3f396ac92cd7)

### **Installera drivrutinerna**

<span id="page-7-0"></span>Uppdatering av drivrutiner är en förebyggande åtgärd för att skydda datorn och säkerställa att maskinvarukomponenterna och enheterna fungerar korrekt. Dell släpper regelbundet uppdaterade drivrutiner för att säkerställa att Dell-datorn har de senaste säkerhetsuppdateringarna, korrigeringarna och funktionerna.

Mer information om drivrutiner och nerladdningsbara filer finns i KB-artikeln [000123347.](https://www.dell.com/support/kbdoc/en-in/000123347/drivers-and-downloads-faqs)

- 1. Gå till [www.dell.com/support](https://www.dell.com/support).
- 2. Ange servicetaggen för din dator och klicka sedan på **Skicka**.

**OBS:** Om du inte har servicetaggen, använd automatisk identifiering eller slå upp din datormodell manuellt.

- 3. Klicka på **Drivers & Downloads (Drivrutiner och hämtningar)**.
- 4. Klicka på **Find Drivers (Hitta drivrutiner)**.
- 5. Välj ditt operativsystem från listrutan.
- 6. Välj drivrutinen för ditt kort för mobilt bredband i kategorin **Modem/Communication (Modem/kommunikation).**
- 7. Klicka på **Download (Ladda ner)** för att hämta drivrutinen för din dator.
- 8. Kör installationsprogrammet och följ installationsanvisningarna.

**6**

## **Få hjälp och kontakta Dell**

### <span id="page-8-0"></span>Resurser för självhjälp

Du kan få information och hjälp för Dell-produkter och tjänster med följande resurser för självhjälp:

#### **Tabell 1. Resurser för självhjälp**

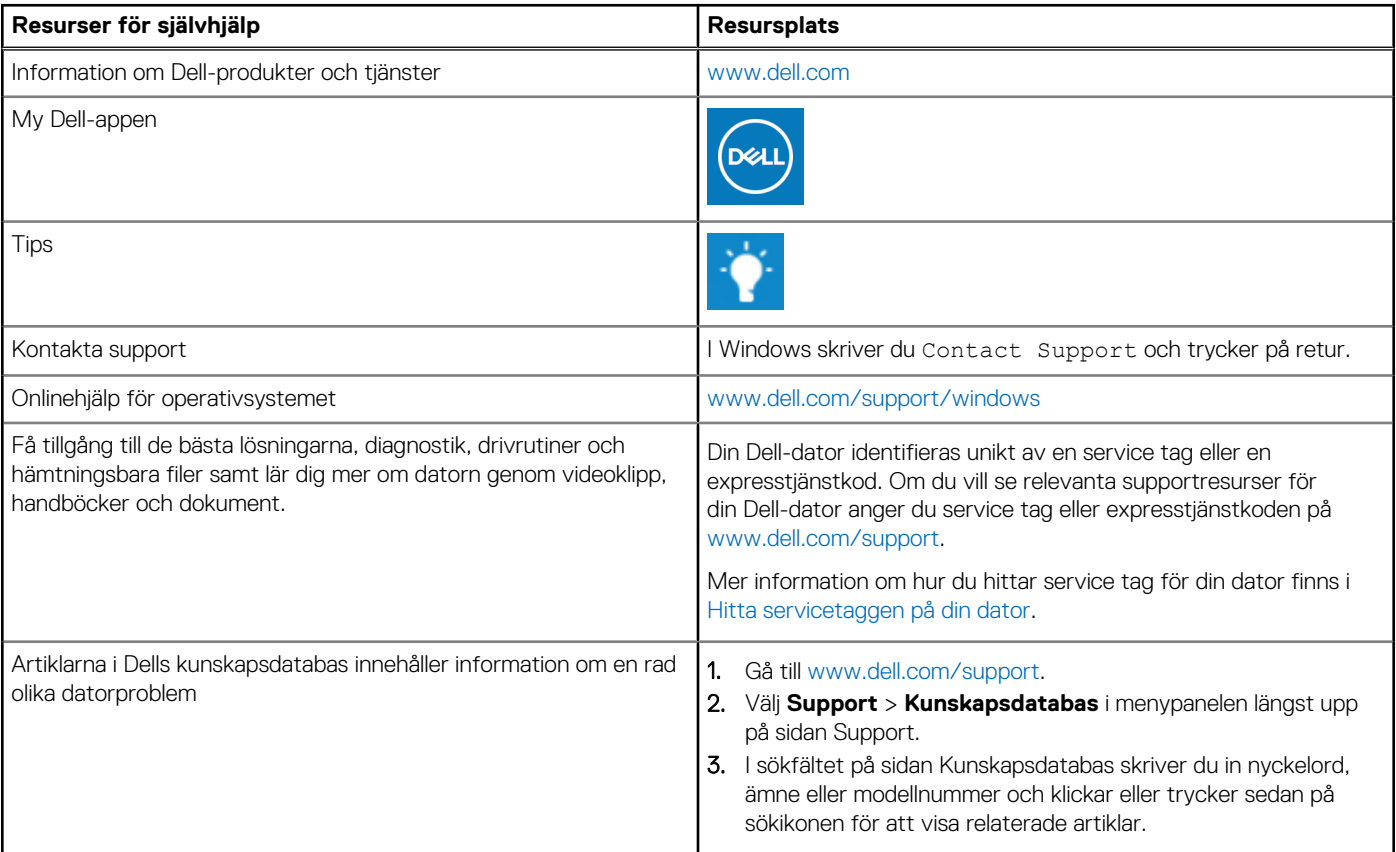

#### Kontakta Dell

Om du vill kontakta Dell med frågor om försäljning, teknisk support eller kundtjänst, se [www.dell.com/contactdell](https://www.dell.com/contactdell).

**OBS:** Tillgängligheten varierar mellan land/region och produkt och vissa tjänster kanske inte finns tillgängliga i ditt land/din region.

**OBS:** Om du inte har en aktiv internetanslutning kan du hitta kontaktinformationen på ditt inköpskvitto, packsedeln, fakturan eller i  $\bigcirc$ Dells produktkatalog.